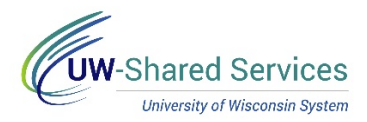

## Web Clock/Report Time Entry

## **Clock In/Out/Meal**

**NOTE**: If you have multiple jobs, you will need to select the correct job from the dropdown.

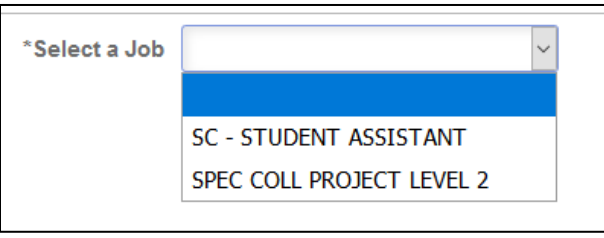

- 1. Review the *Last Action*. **NOTE**: If a punch was missed you need to contact your supervisor.
- 2. Select the **Punch Type** of In/Out/Meal.
- 3. Click **Submit.**.
- 4. *Last Action* will be updated.
- 5. Click the **Actions List** (3 vertical dots) in the upper right corner and select **Sign Out.**

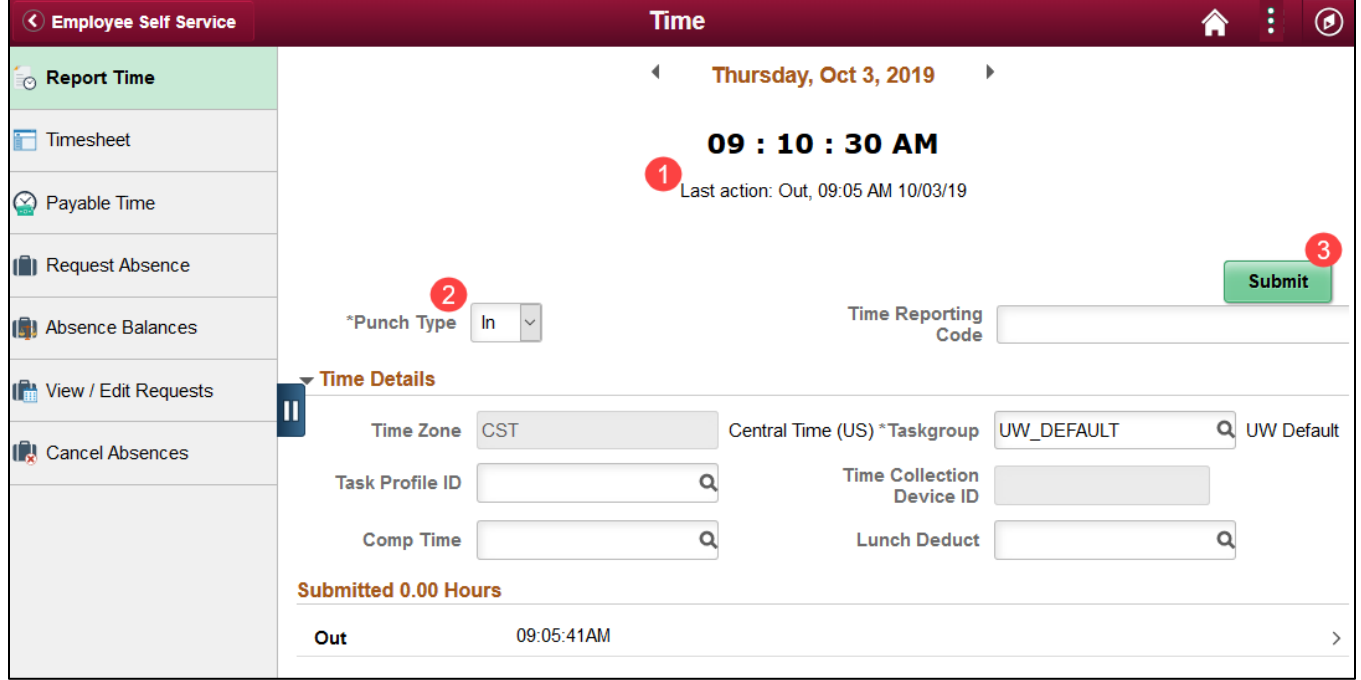